#### 将思科企业移动应用与CBW150系列配合使用

目标

本文档的目标是向您展示如何将Cisco Business Mobile应用与Cisco Business 150系列 接入点配合使用。

#### 适用软件 | version

- 思科企业移动应用 | 1.2<u>(在Apple App Store上下载)[\(在Google Play上获取\)](https://play.google.com/store/apps/details?id=com.cisco.cbdmobile)</u>
- CBW150AX | 10.2.2.0
- CBW151AXM | 10.2.2.0

简介

Cisco Business Mobile应用使客户能够部署和管理受支持的思科业务设备。该移动应用 旨在帮助客户设置其交换机和无线网络,并从单一设置点管理其基础设施。

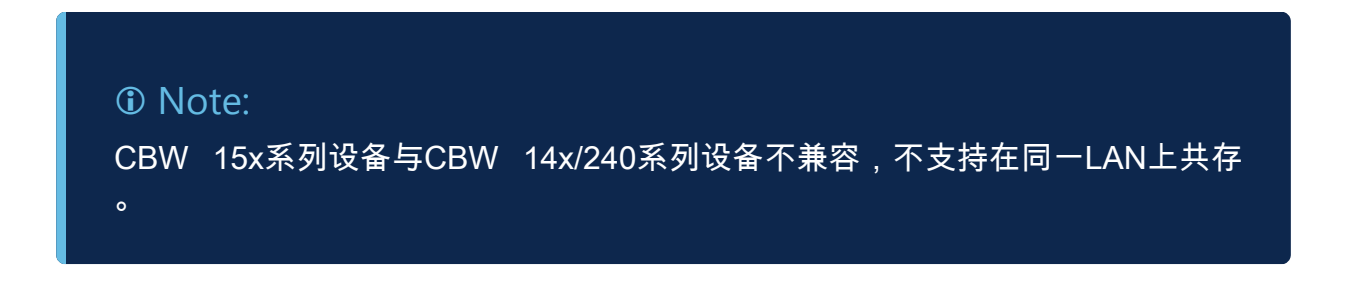

关于思科企业移动应用,需要熟悉的一些术语:

- Greenfield Network 尚未配置的新网络
- Brownfield Network 已配置的现有网络
- 第0天 初始配置
- 第2天 更改或更新现有配置

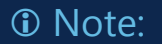

目前,移动应用仅支持绿地网络部署。具有现有配置的设备不会被发现或管理。

如果您已准备好使用移动应用进行配置,让我们开始进行设置!

系统要求

Cisco Business Mobile App 1.2支持CBW150AX和CBW151AXM。

目录

- 思科企业移动应用的配置
- 添加站点
- 站点配置
- 添加设备

思科企业移动应用的配置

添加站点

第 1 步

从Apple设备(iPhone或iPad)上的应用商店下载思科商务移动应用。

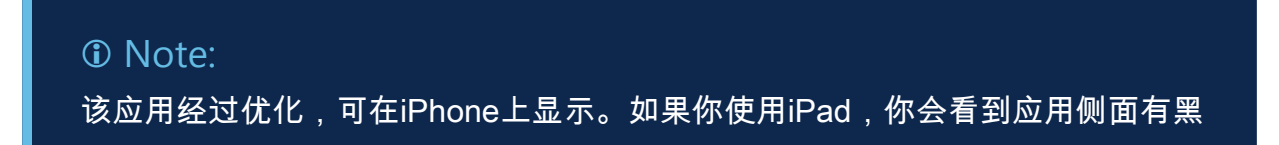

色条纹,因为iPad的长宽比不同。

步骤 2

点击Cisco Business Mobile应用。

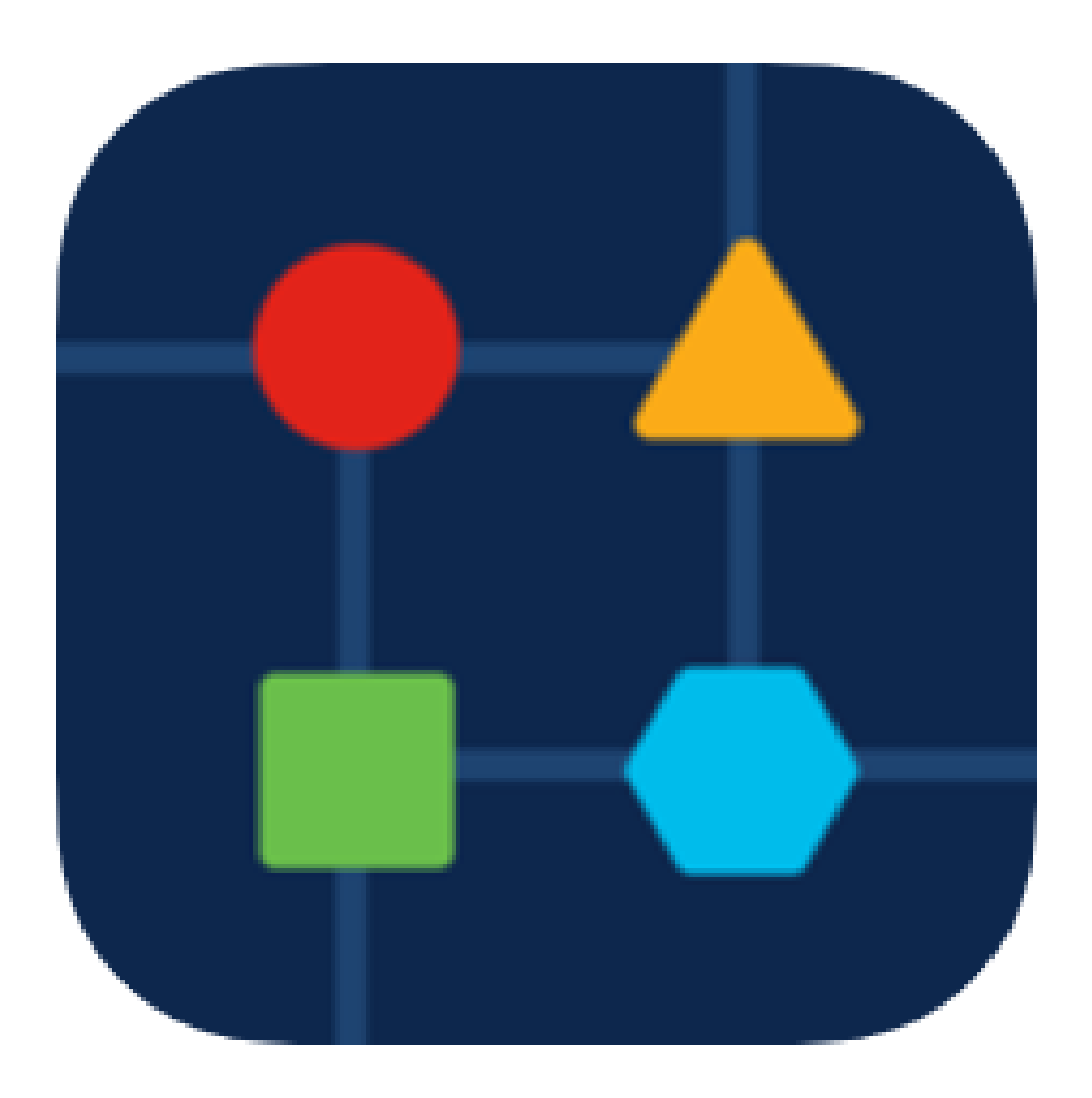

步骤 3

要创建网络位置,请点击+添加站点。

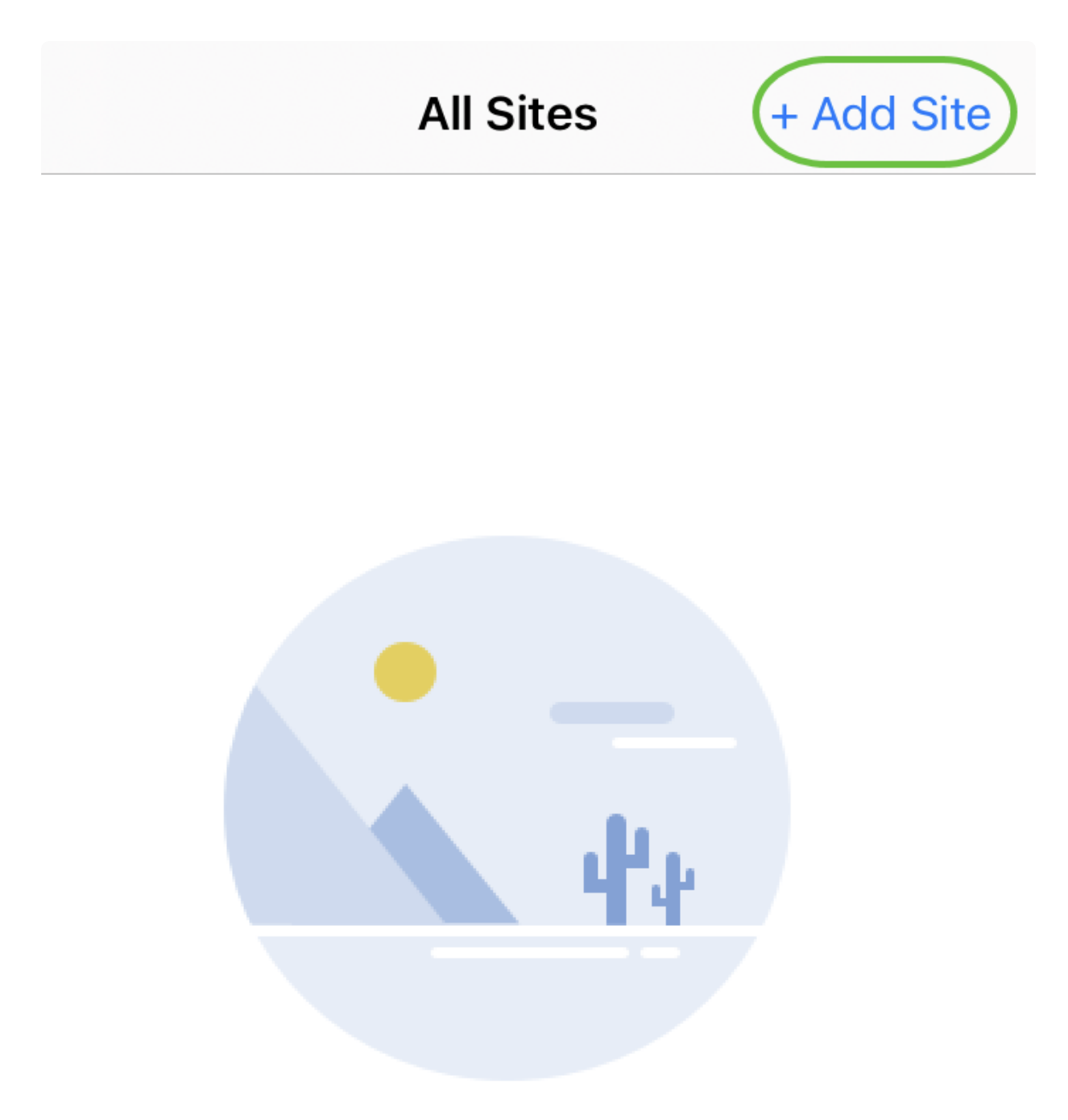

#### **Create Your First Site**

A site is a physical location you are going to deploy your network in. You can see all your sites here.

 $\lceil n \rceil$ 

m m

佩

单击Get Started。

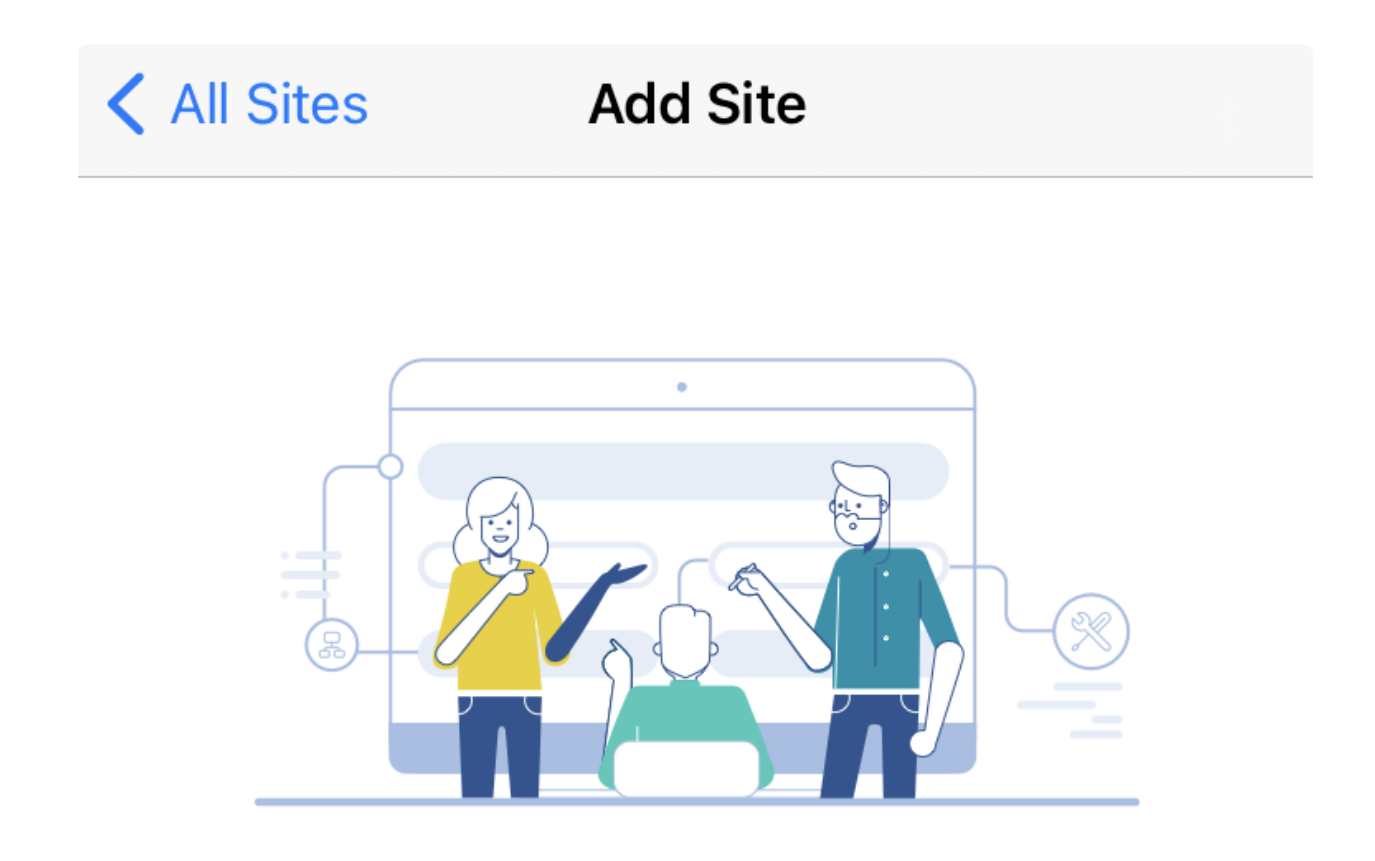

#### **Add Site**

Name and physically locate the site that will contain the devices you are about to configure.

**Get Started** 

Don't show this to me again

配置站点名称、地址、国家/地区,然后点击下一步。

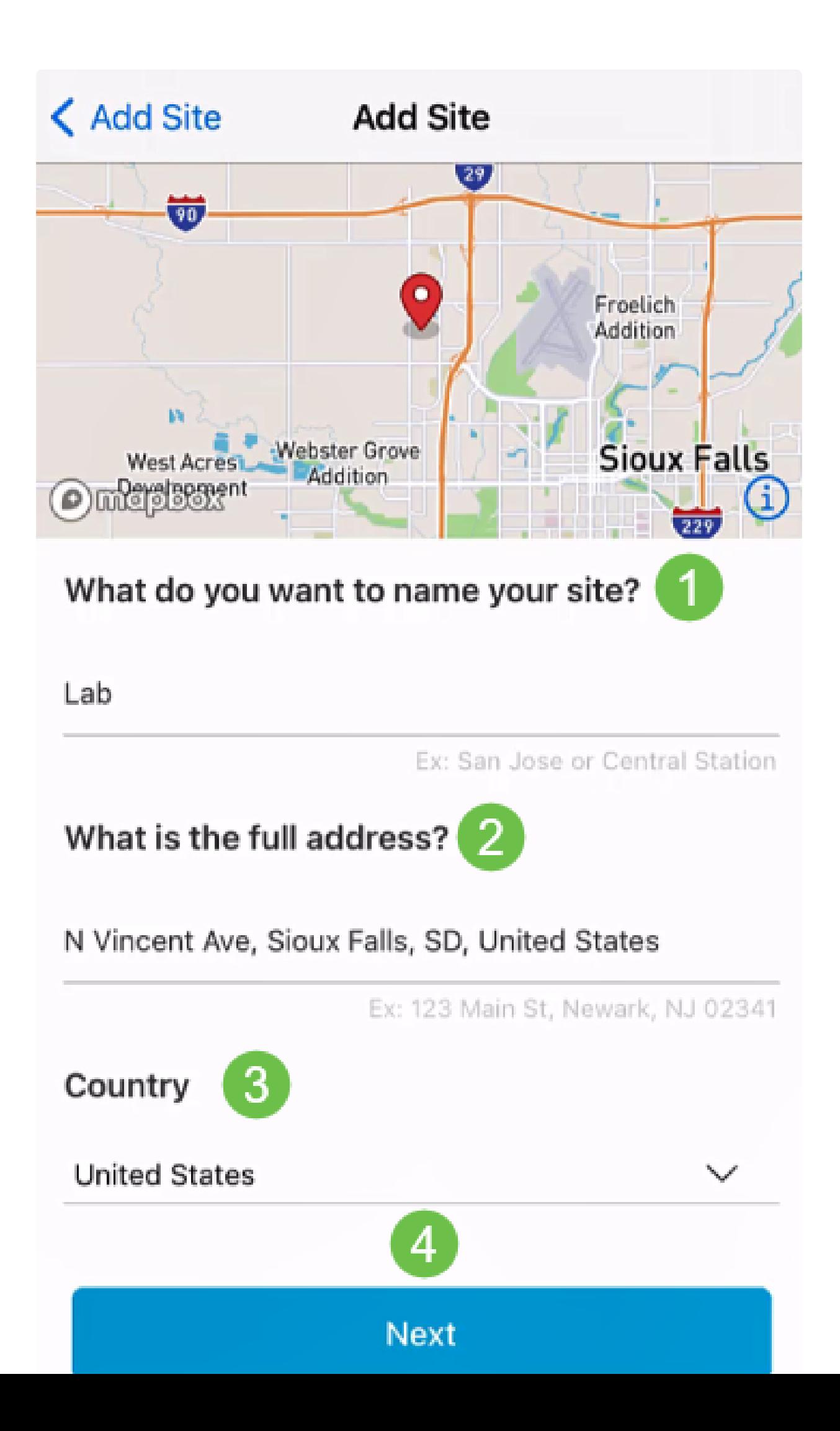

步骤 6

输入站点的Username和Password,然后单击Next。

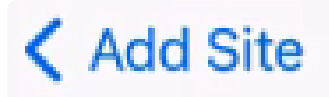

# **Site Credentials**

Create a username and password for this site. These credentials will be used to access all devices added to this site

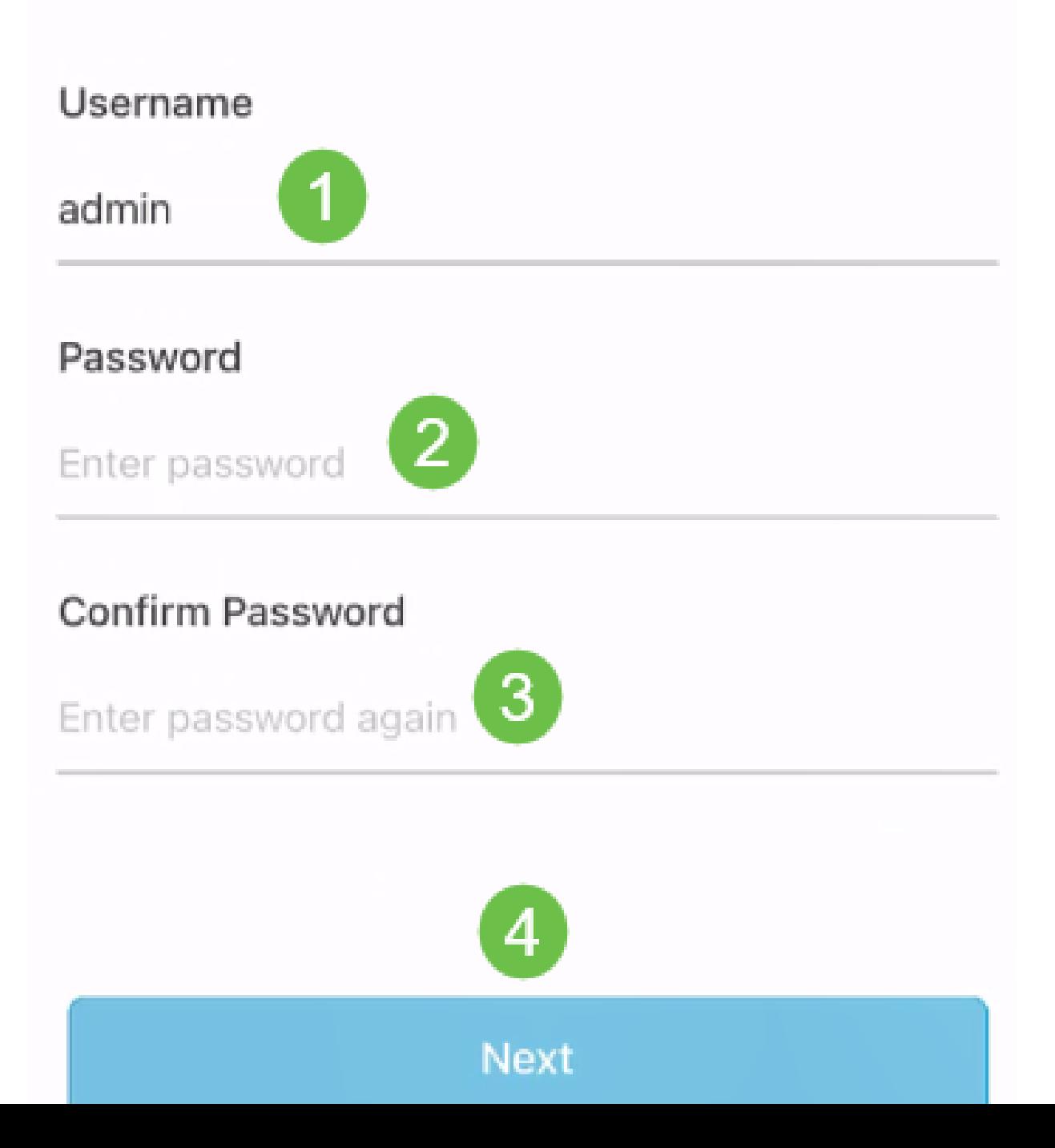

#### **O** Note: 凭据将用于访问此站点上的设备。

步骤 7

您将看到Summary屏幕。要进行任何更改,请点击编辑。如果您已设置,请单击Add Site。

# Summary

Almost done. Check your site detail before you create it.

#### **Site**

Name

#### Lab

Address

#### N Vincent Ave, Sioux Falls, SD, United **States**

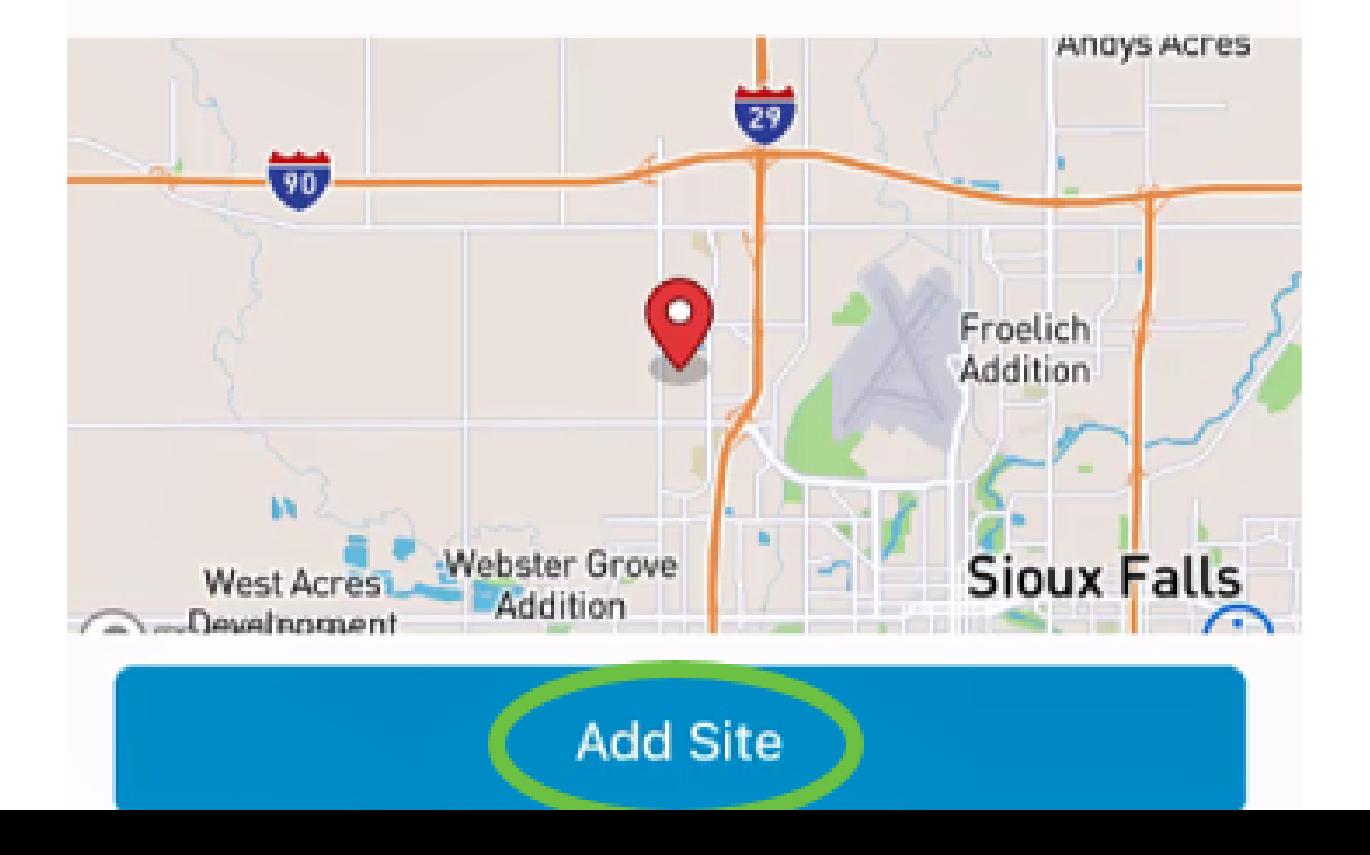

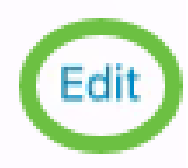

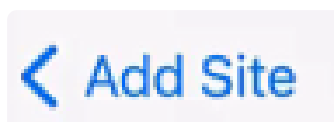

步骤 8

单击Done。

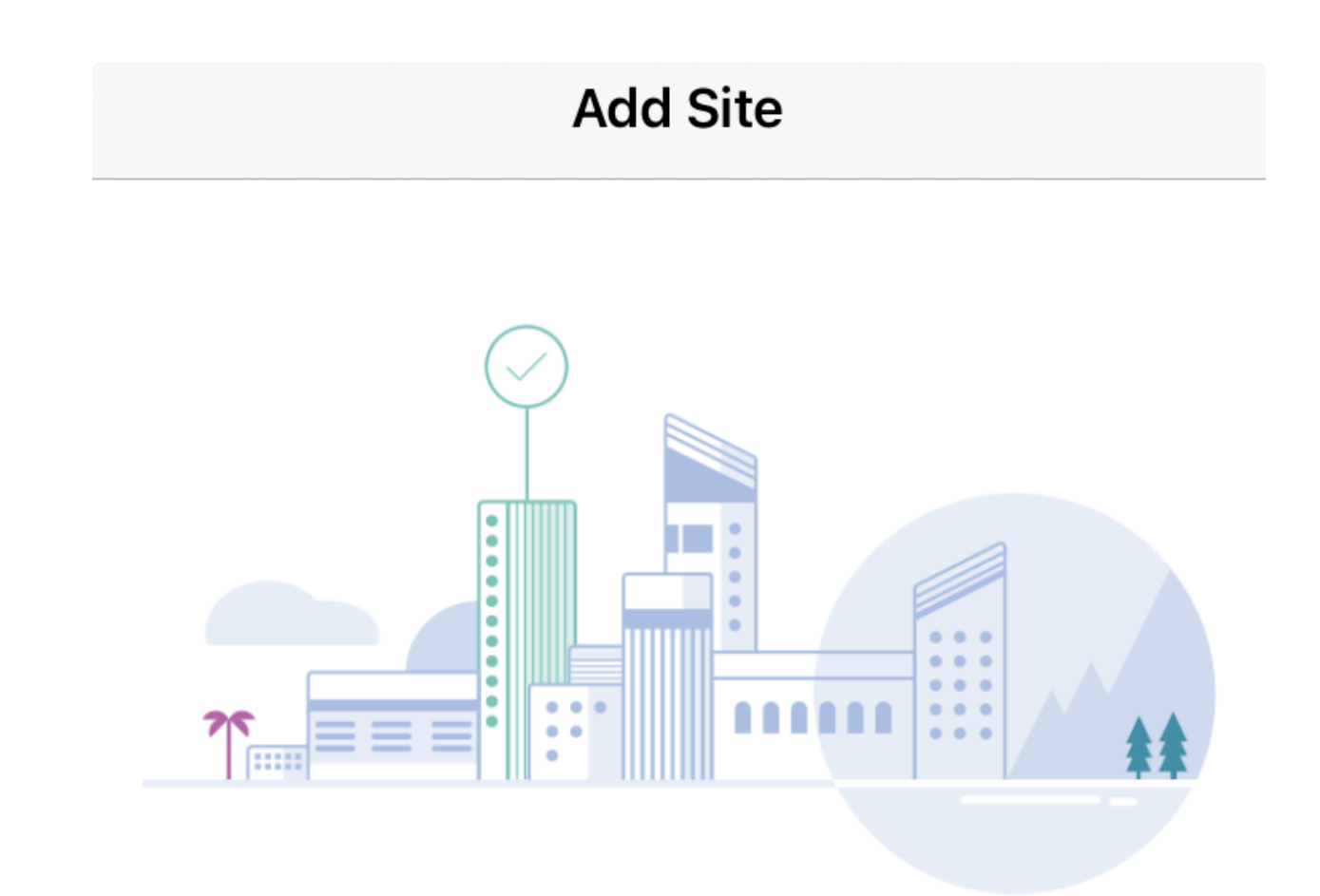

## Done! The site "Lab" has been created

You will be able to use this site to manage your network, all networking hardware and guest devices.

**Done** 

Here's what you should do Next?

Configure the Network for this Site

要配置站点,请执行以下步骤:

第 1 步

单击Get Started。

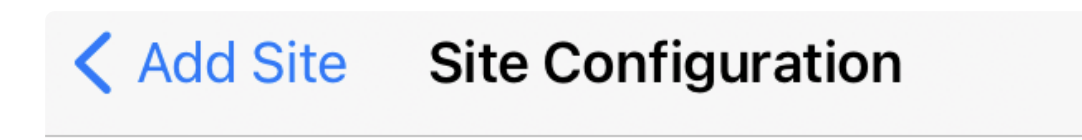

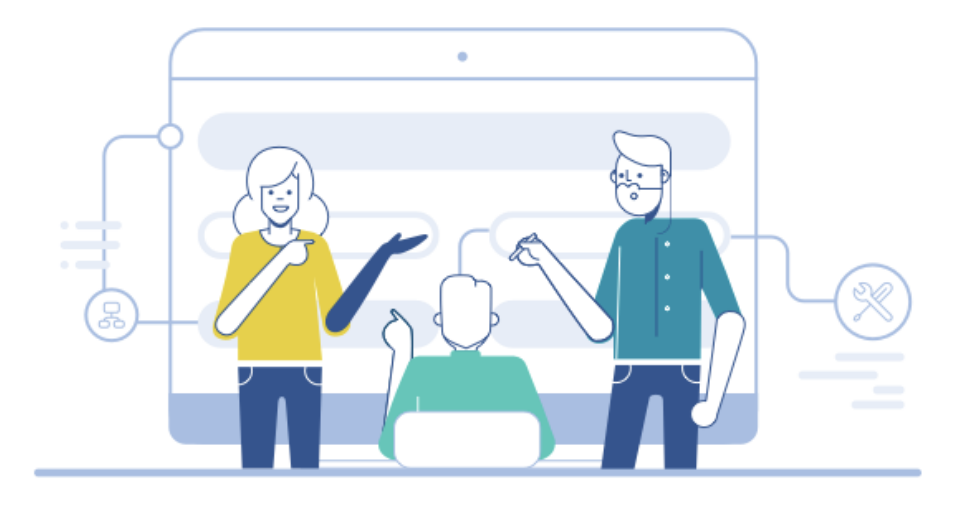

## Tell us about your Site

Answer some gestions about your preferences on how you would like to configure your site -Segmentation, Wireless preferences, advanced configuration etc.

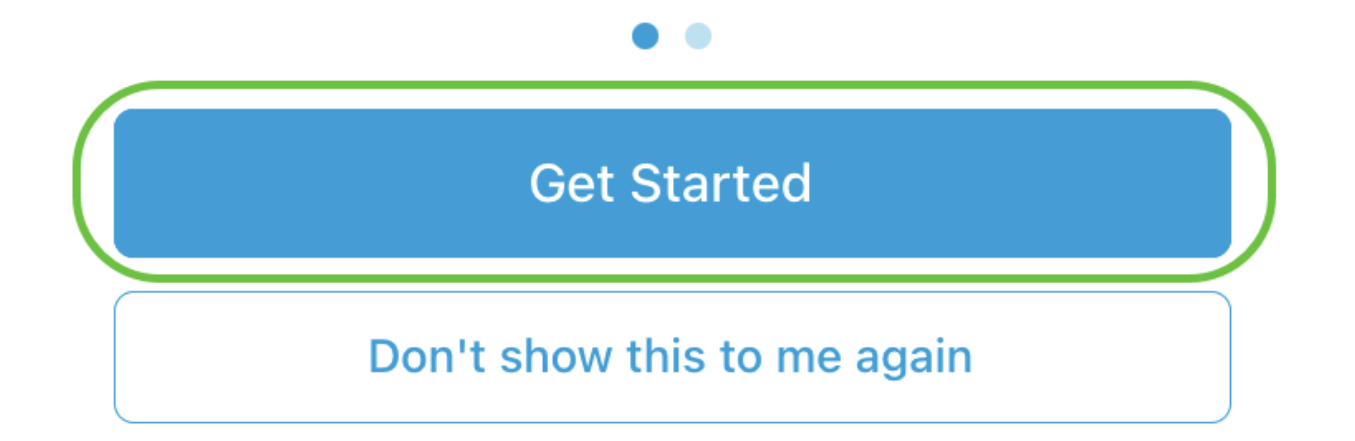

选择一个选项以配置网络中的无线设置。在本例中,选择Yes I would to(是)。

#### Questionnaire

 $\overline{\mathsf{X}}$ 

Answer these questions to help us understand how you would like to set up this site

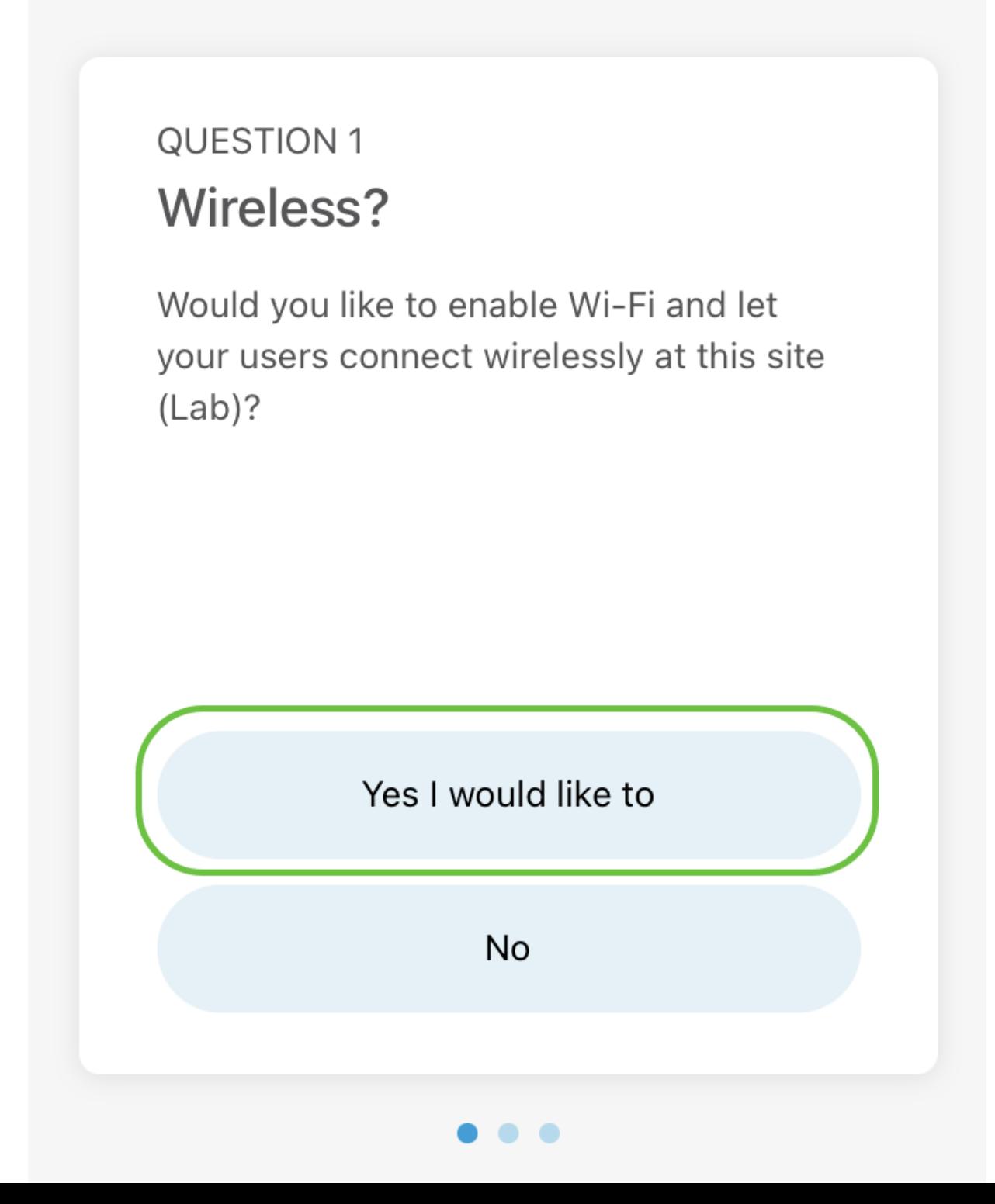

如果有多个网络,您可以选择配置它们。在本例中,选择Just 1 is fine。

## Questionnaire

Answer these questions to help us understand how you would like to set up this site

#### **Multiple Networks?**

Would you like to create multiple Networks at this site (Lab)?

Some business create multiple networks for different departments or based on who is going to using them.

Example 1: Internal, Guest Example 2: IT, Finance, Business

Create separate Wi-Fi for each network

Yes I would like to

Just 1 is fine

X

您可以手动或自动配置Advanced Settings。在本示例中,Do it automatically被选中。单 击 Continue。

#### Questionnaire

X

Answer these questions to help us understand how you would like to set up this site

#### **QUESTION 3 Advanced Settings**

Would you like to do the advanced configuration on your own or have us do them for you automatically?

Advanced configuration lets you configure DNS, NTP and DHCP Server settings.

I will do them on my own

Do it automatically

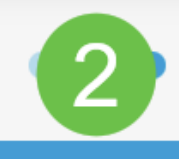

**Continue** 

步骤 5

输入Network Name并单击Next。

## **Networks**

Name the network at Lab. You can also add multiple networks if you like

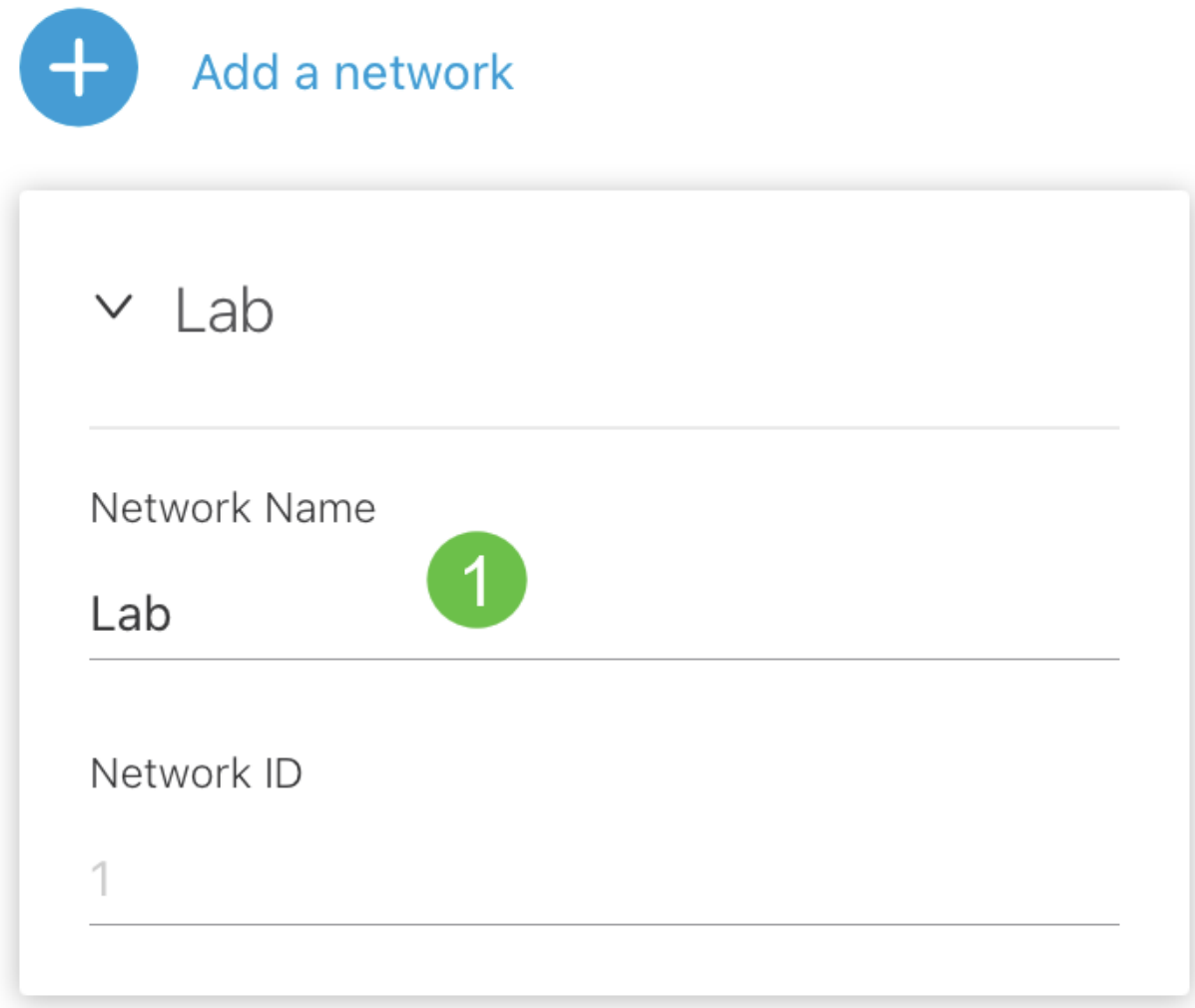

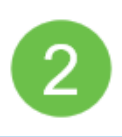

**Killanda** 

#### **O** Note:

如果要添加更多网络,请点击+添加网络。

步骤 6

输入网络的密码,然后单击下一步。

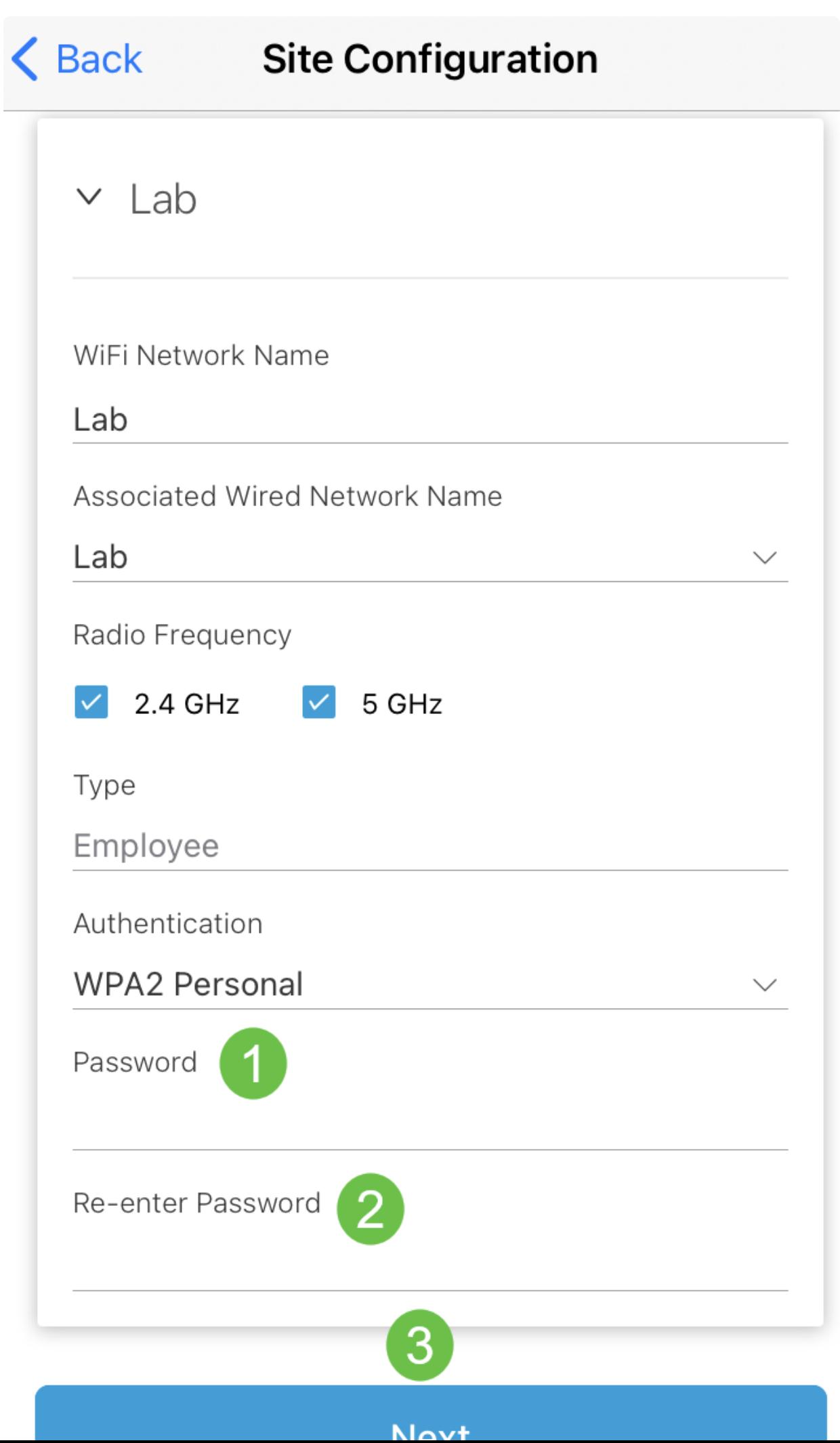

步骤 7

单击 Next(下一步)继续。

### **Wireless**

Choose the Management WiFi Network at Lab.

We need to know which WiFi Network you would like us to use to perform maintenance actions and network configuration changes.

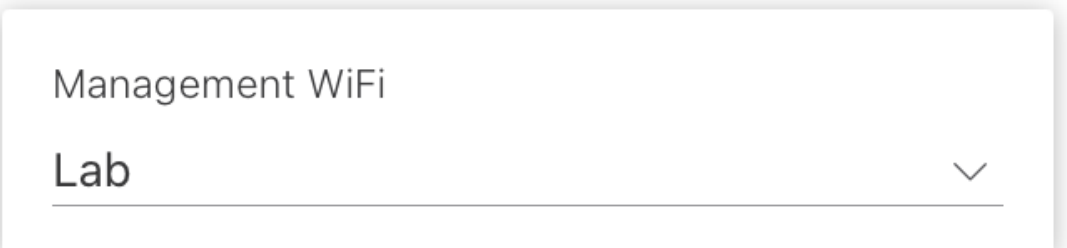

The Management Wi-Fi is usually the one which is the most secure and is only used by known users within your organization. (Can only be Employee type with network ID 1 and the authentication cannot be Open)

**Next** 

检查Summary屏幕中的详细信息。单击Confirm Site Configurations按钮完成设置。

## Summary

Almost done. Check your Site detail before you create it.

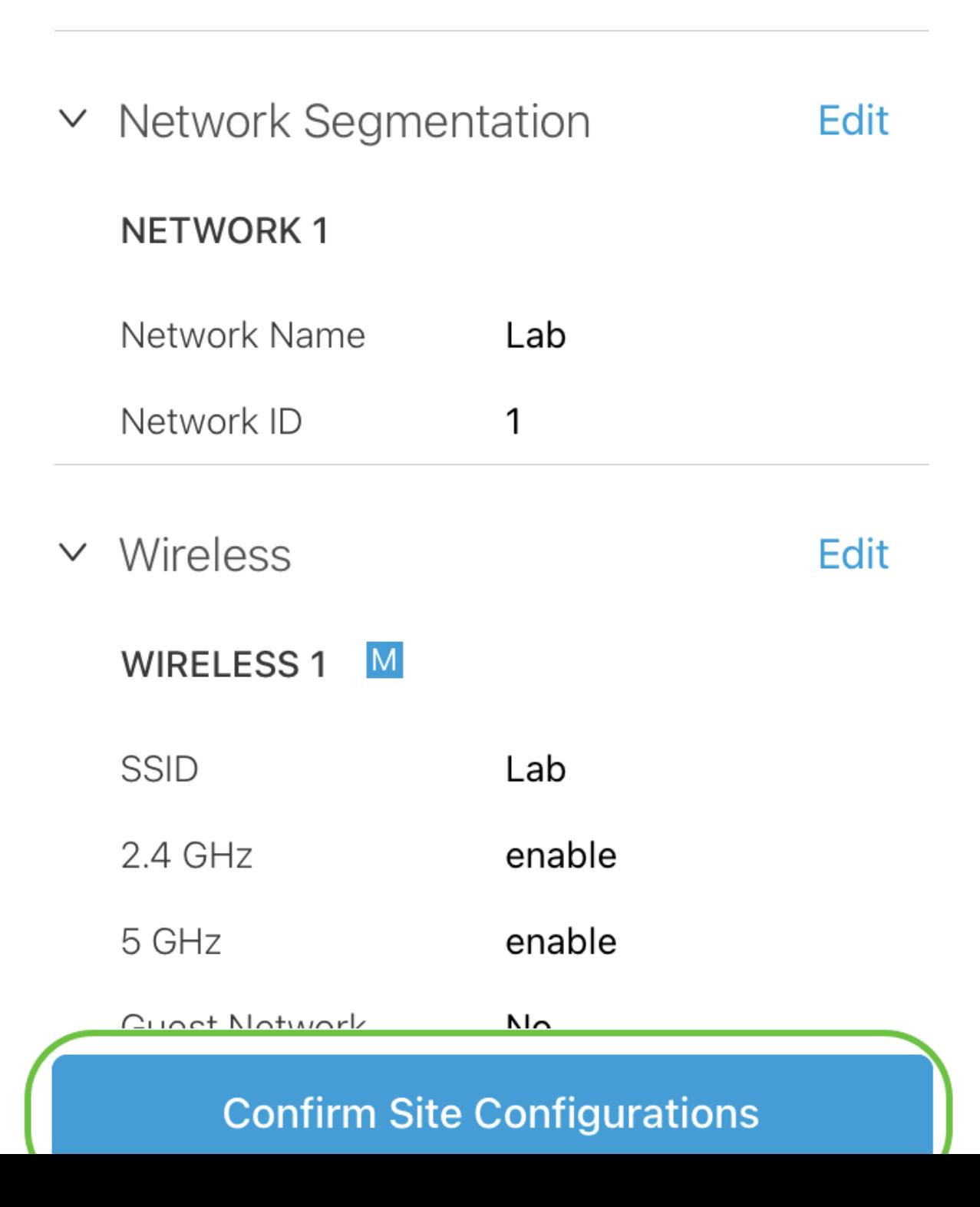

步骤 9

单击完成。

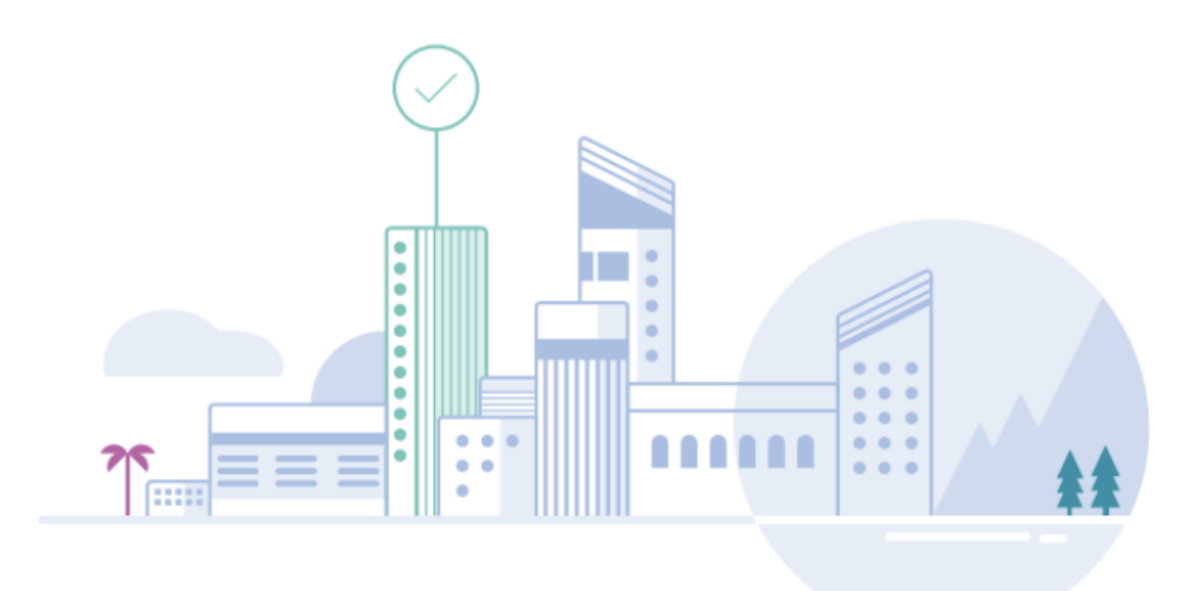

## Done! The site configurations for "Lab" has been created

You can edit your configurations later if needed from the sites homepage

Here's what you should do Next?

**Add Devices to this Site** 

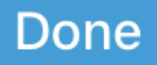

添加设备

要添加设备,请执行以下步骤:

第 1 步

单击Add Devices。

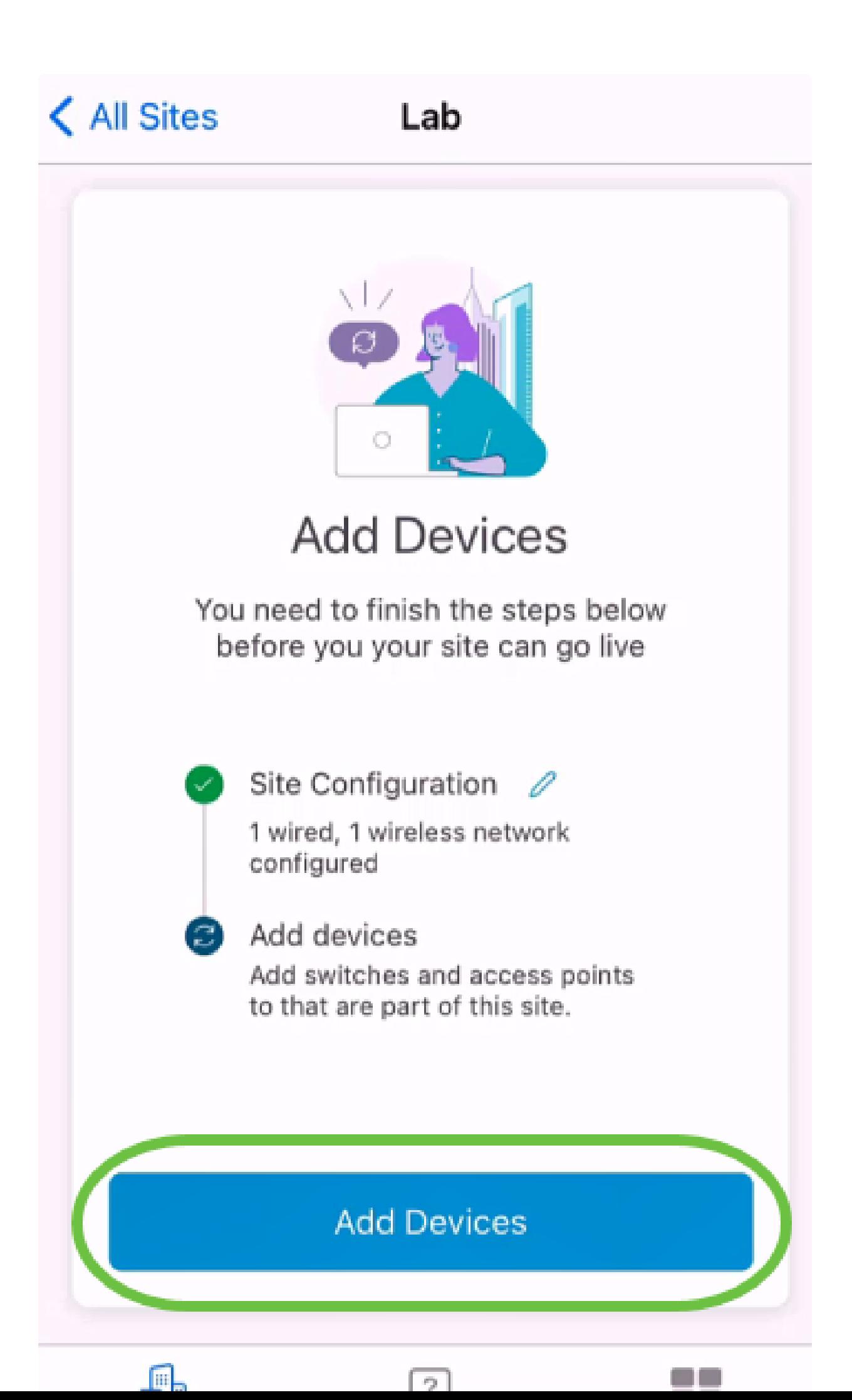

单击Get Started。

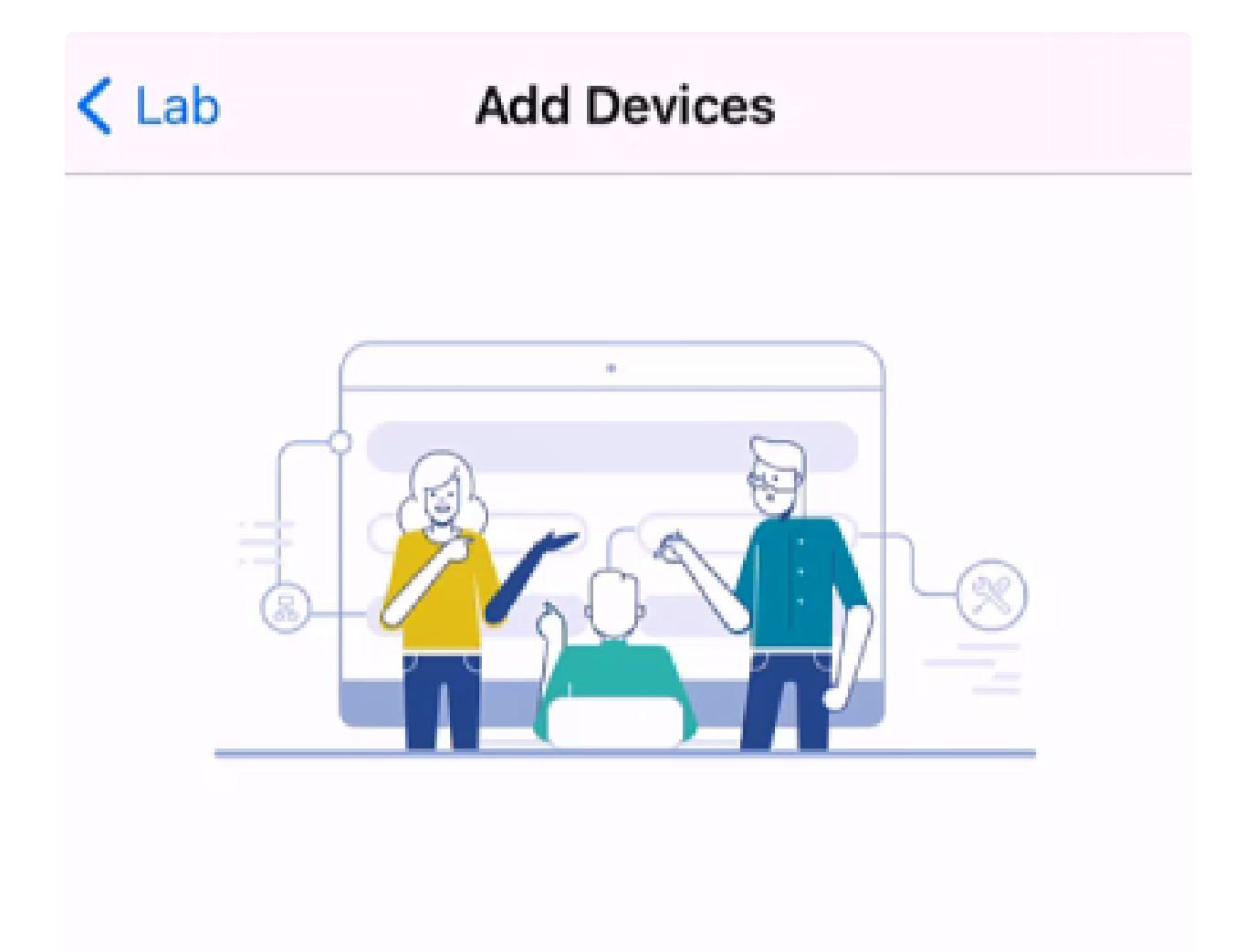

#### Connect your devices

Before we proceed, please make sure that all the devices you want to add to Lab have been plugged in.

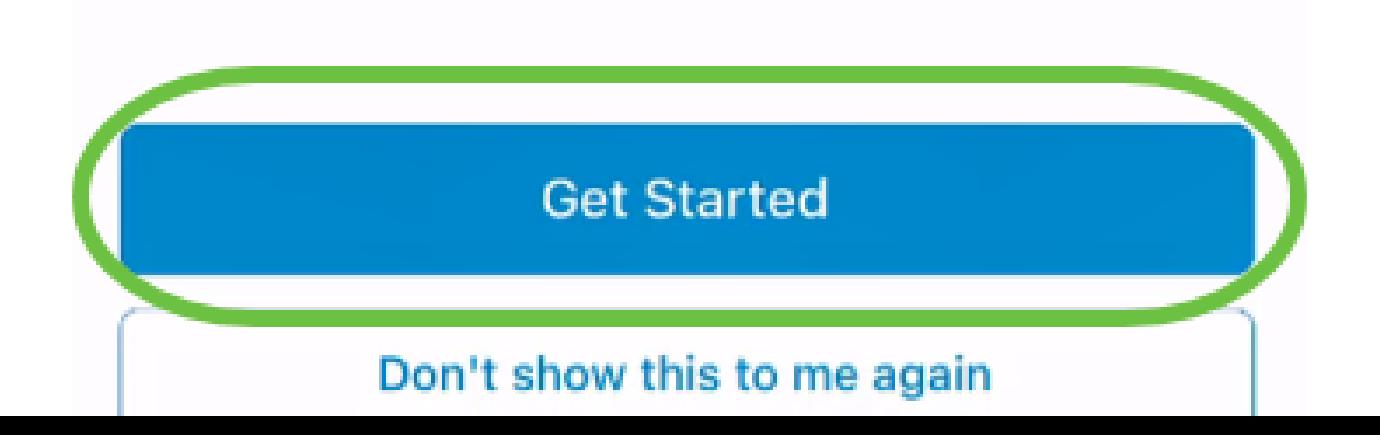

单击Join加入默认CiscoBusiness-Setup SSID。

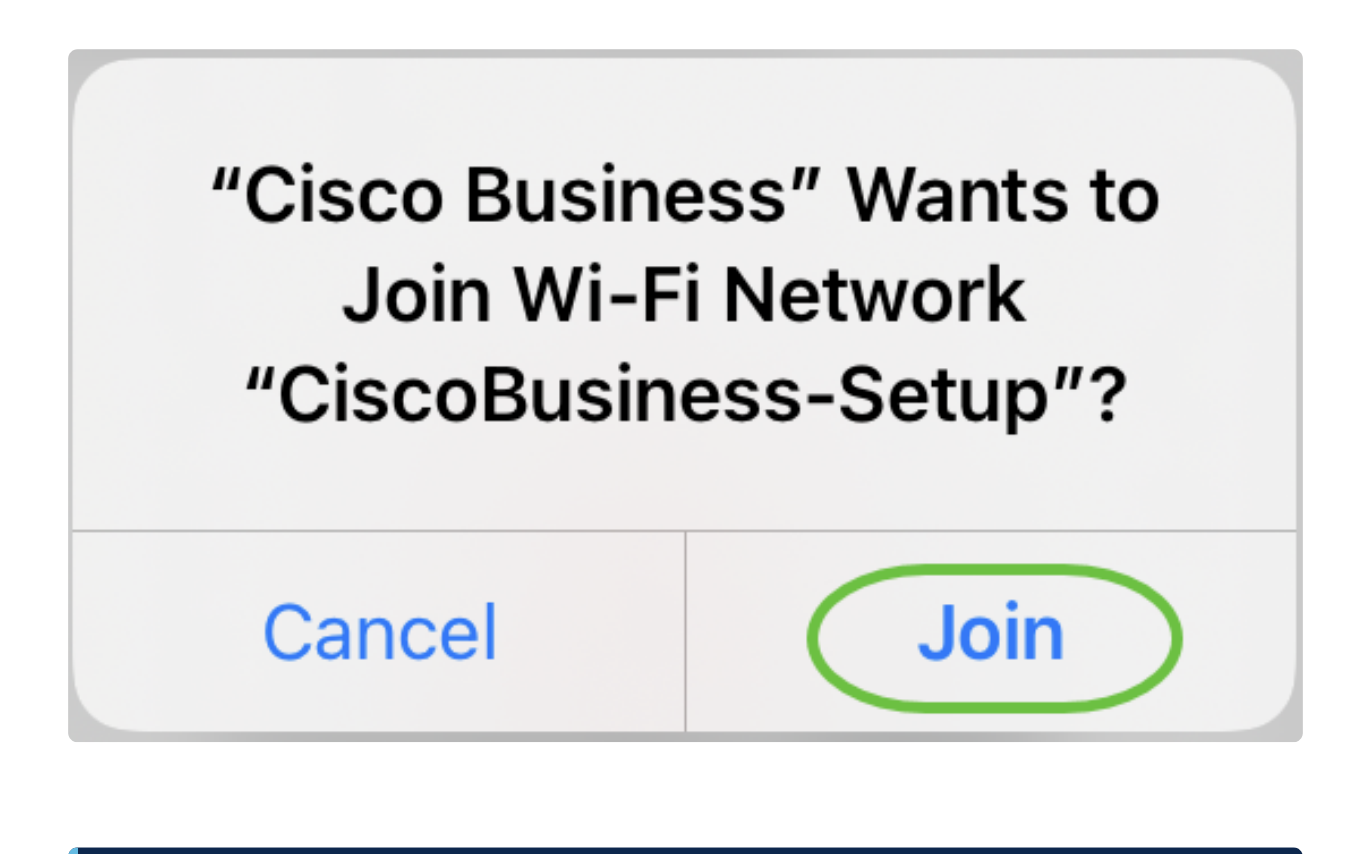

*<u>O* Note:</u>

确保无线接入点已完全启动,并且处于出厂默认设置。

步骤 4

检测到连接后,单击Done。

# Setting Up for the first time?

**く** Back

Before we begin lets get you connected to the setup wireless network.

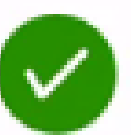

#### Network Available

The  $\mathcal{P}$  CiscoBusiness-Setup WiFi network was detected and we are ready to connect.

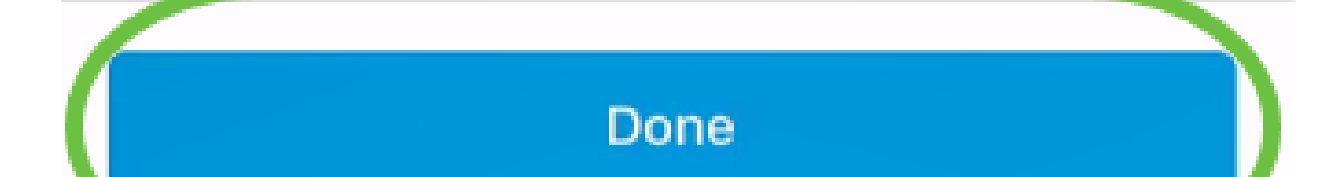

单击OK以允许思科企业网络查找并连接到思科企业设备。

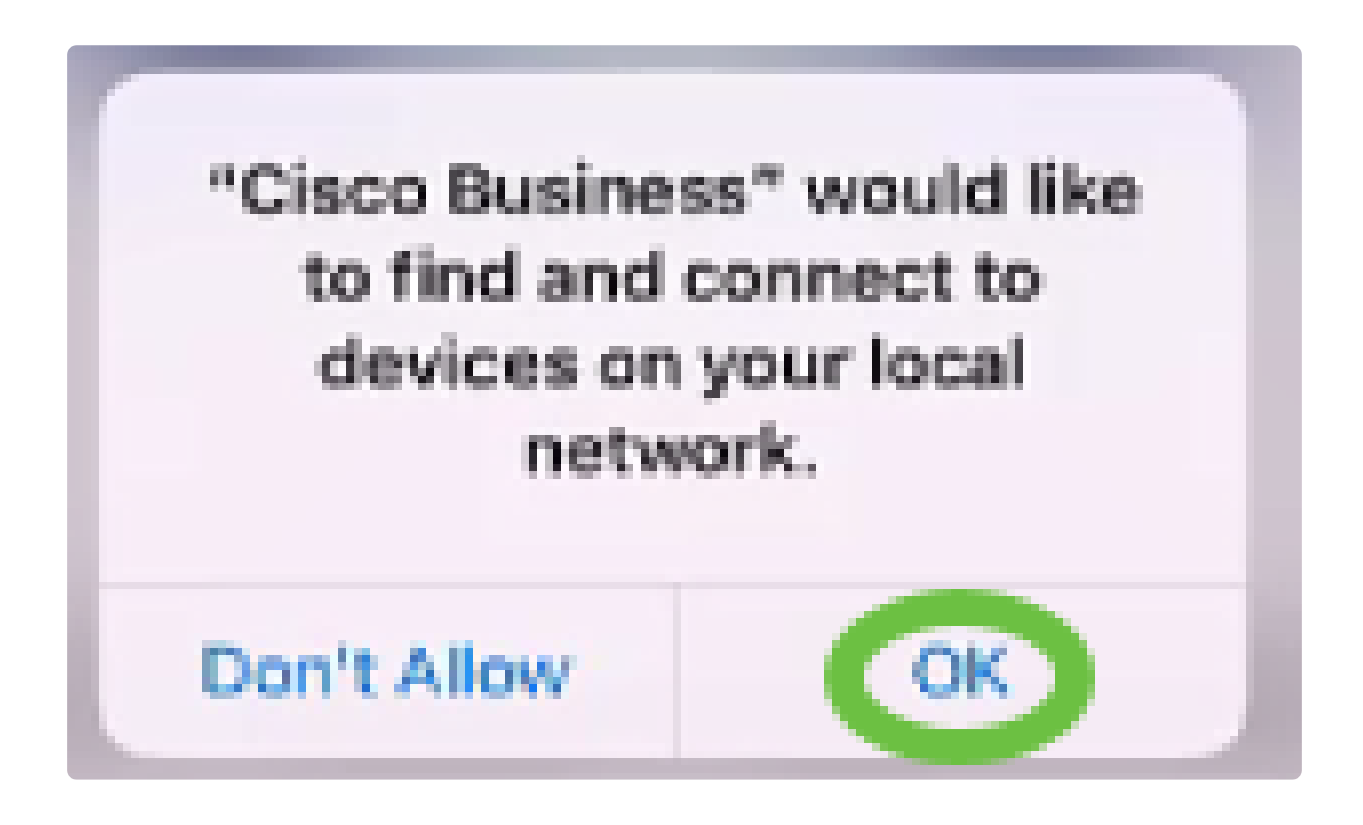

步骤 6

将会检测到接入点。在本例中,它是思科企业无线接入点。单击Add Cisco Business Wireless。

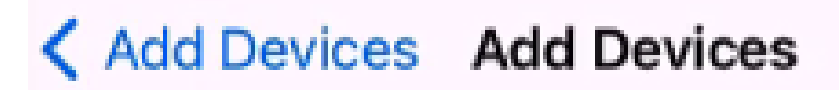

### Found a new device

We automatically discovered a new device via the CiscoBusiness-Setup wireless network.

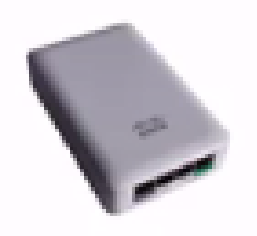

Cisco Business Wireless 1

Type: Access Point

Should we go ahead and add this device to your network?

Add Cisco Business Wireless 1

Cancel

将会显示设备和设置的摘要。点击确认添加设备。

## Summary

Almost done. Make sure you check the device and the settings to be applied to it.

 $\vee$  Devices To Be Added

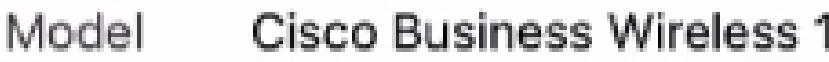

 $\vee$  Site Settings to be applied

The following settings will be applied to the device.

 $\checkmark$ **View Site Settings Confirm Add Device** Cancel

屏幕将显示添加设备的进度。

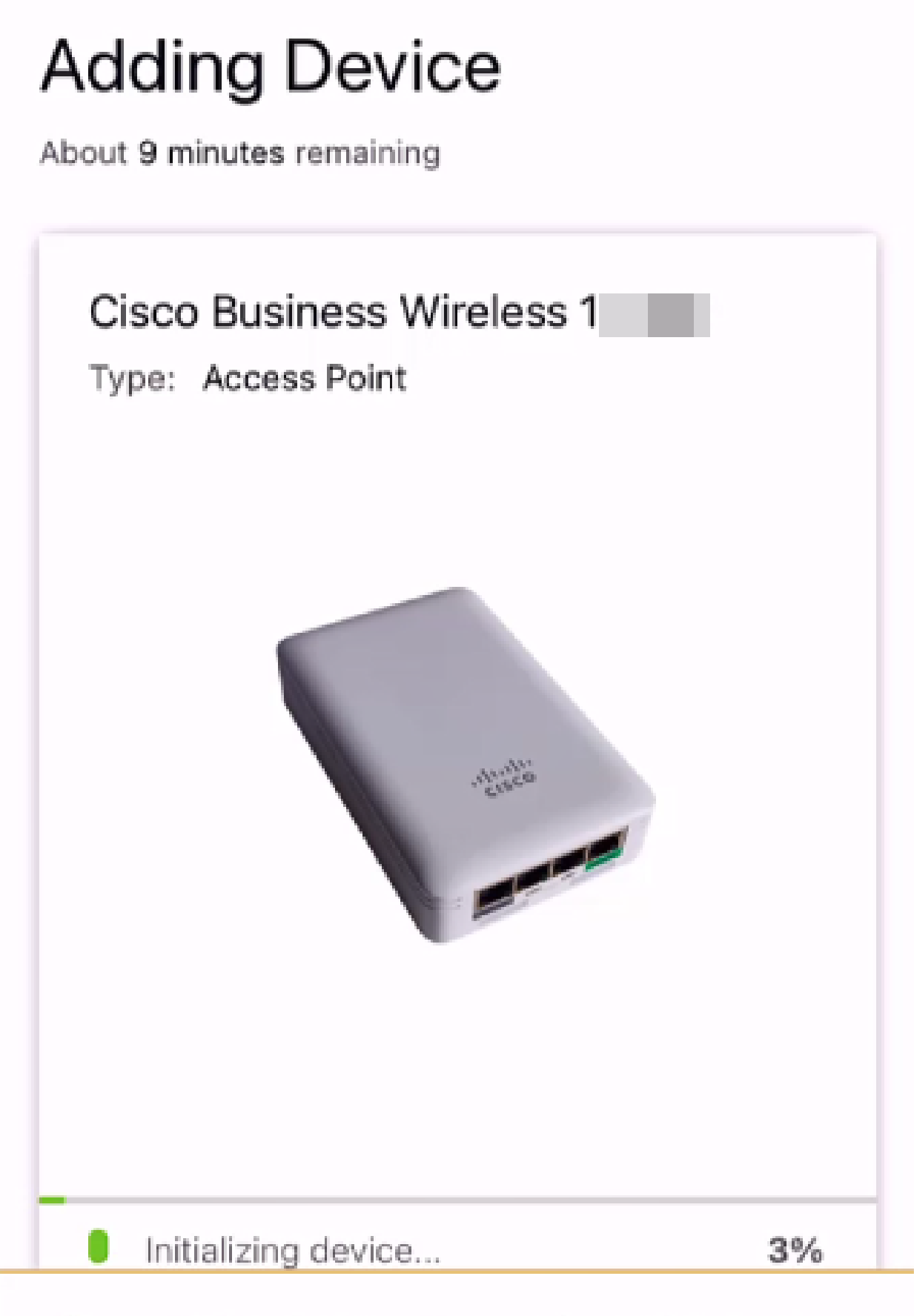

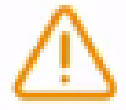

Adding device. Do not quit or minimize the app till it's done

单击Join以允许接入点加入您创建的网络。

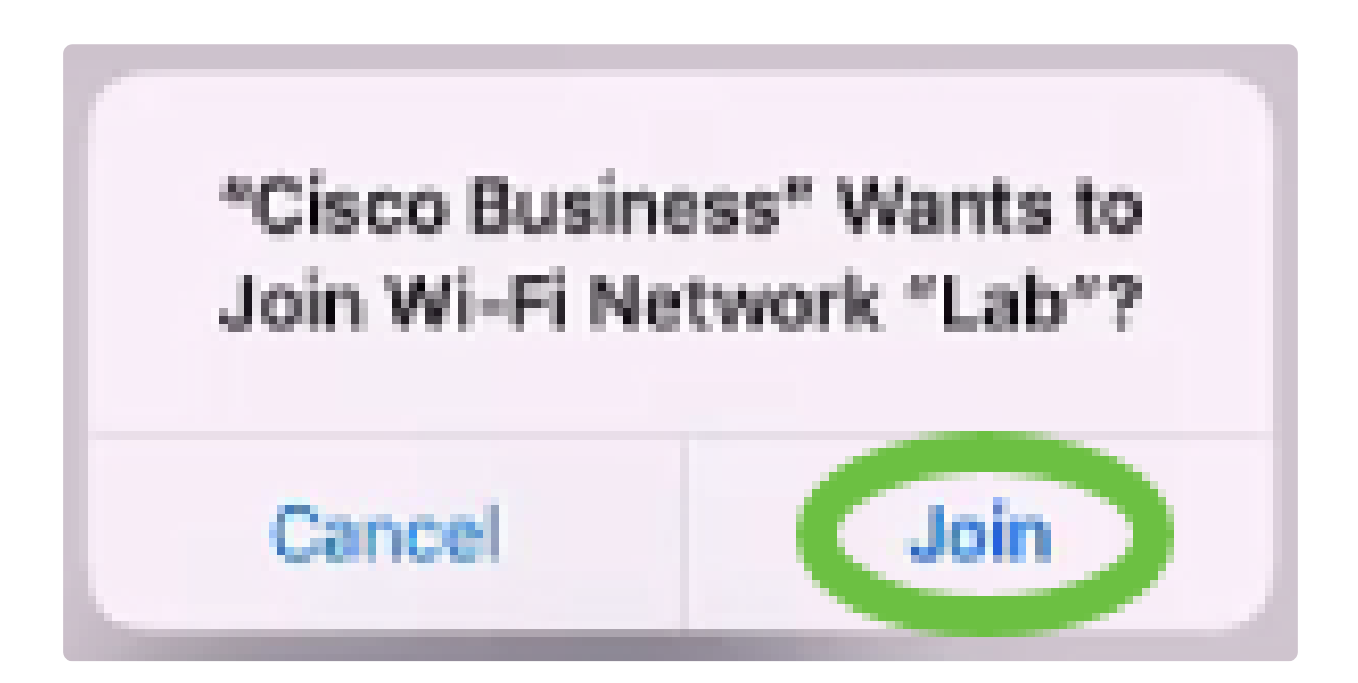

步骤 9

您将看到设备已成功部署的屏幕。您可以选择Add more devices或单击Done。在本示例 中,选择Done。

## Device deployed

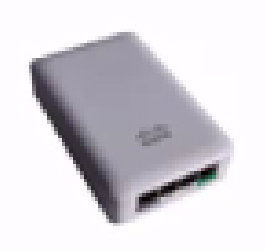

 $\checkmark$ 

#### Cisco Business Wireless 1

F

**Access Point** Type:

Serial No: FO

Cisco Business Wireless 1 has been successfully setup is broadcasting WiFi network.

The access point is now live and added to Lab. We can now use it to add and discover other devices to your network.

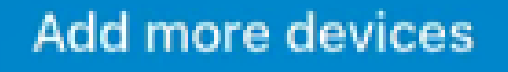

Done

单击完成导航到主页。

# **Add Devices** ...........  $\Upsilon$

# Done! Your Device has been Deployed.

AP6C71.0D54.064C has been added to your Lab site.

What's Next?

**Add other Devices** 

Done

就这么简单!现在,您已成功使用思科企业移动应用部署CBW 150系列接入点。现在 ,您可以轻松管理您的网络。

现在,您知道从何处获取更多信息或提供反馈!

想了解更多有关思科企业移动应用的文章?别看了!点击以下任意标签可直接进入该主 题。好好享受!

[概述](https://www.cisco.com/c/zh_cn/support/docs/smb/cloud-and-systems-management/cisco-business-mobile-app/kmgmt-3025-cisco-business-mobile-app-overview.html) [故障排除](https://www.cisco.com/c/zh_cn/support/docs/smb/cloud-and-systems-management/cisco-business-mobile-app/kmgmt-3003-troubleshooting-cisco-business-mobile-app.html) [设备管理](https://www.cisco.com/c/zh_cn/support/docs/smb/cloud-and-systems-management/cisco-business-mobile-app/kmgmt3002-Device-Management-Cisco-Business-Mobile-app.html) [帮助页面](https://www.cisco.com/c/zh_cn/support/docs/smb/cloud-and-systems-management/cisco-business-mobile-app/kmgmt-3026-cisco-business-app-help-page.html) [升级固件](https://www.cisco.com/c/zh_cn/support/docs/smb/cloud-and-systems-management/cisco-business-mobile-app/kmgmt3029-Upgrade-Firmware-Cisco-Business-Mobile-app.html) [重新启动设备](https://www.cisco.com/c/zh_cn/support/docs/smb/cloud-and-systems-management/cisco-business-mobile-app/kmgmt-3023-reboot-device-cisco-business-mobile-app.html) [调试日志](https://www.cisco.com/c/zh_cn/support/docs/smb/cloud-and-systems-management/cisco-business-mobile-app/3024-debug-logs-cisco-business-mobile-app.html)

#### 关于此翻译

思科采用人工翻译与机器翻译相结合的方式将此文档翻译成不同语言,希望全球的用户都能通过各 自的语言得到支持性的内容。

请注意:即使是最好的机器翻译,其准确度也不及专业翻译人员的水平。

Cisco Systems, Inc. 对于翻译的准确性不承担任何责任,并建议您总是参考英文原始文档(已提供 链接)。